$1111111$ **CISCO** 

# Cisco Software : gestion de licences classiques avec les comptes Smart

Clients et partenaires

### Programme du module de formation au logiciel destiné aux clients

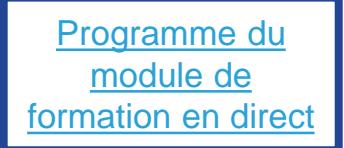

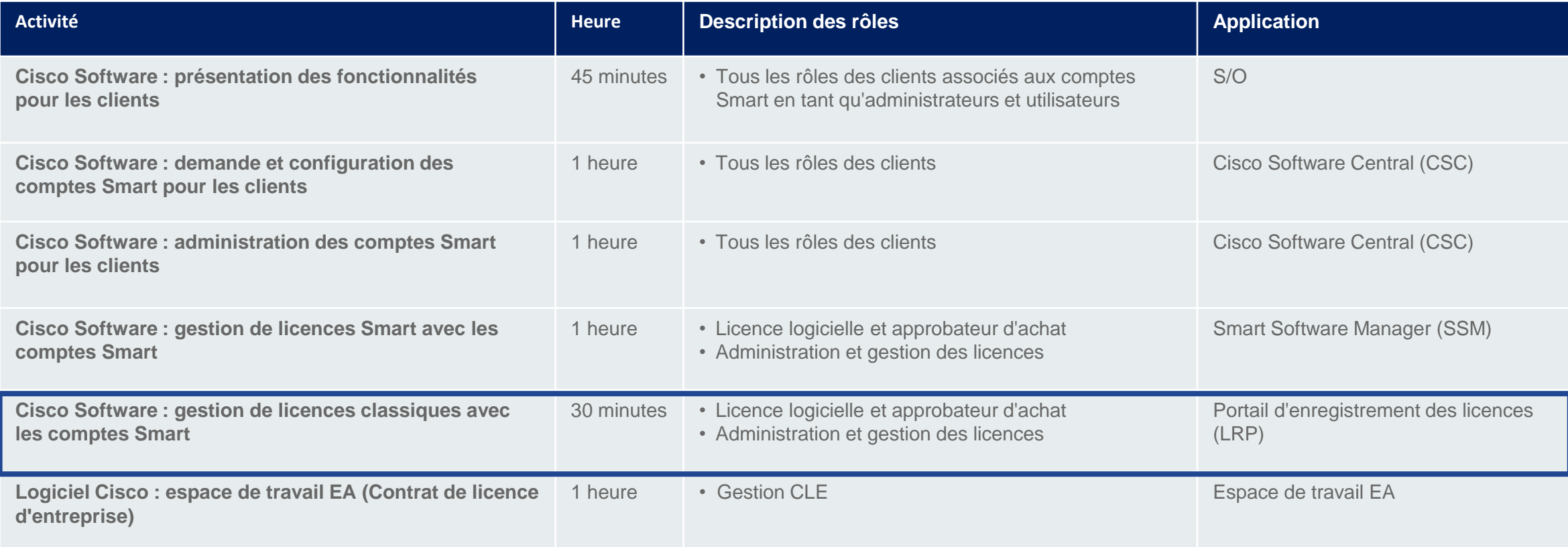

#### Programme de formation sur les logiciels pour les partenaires

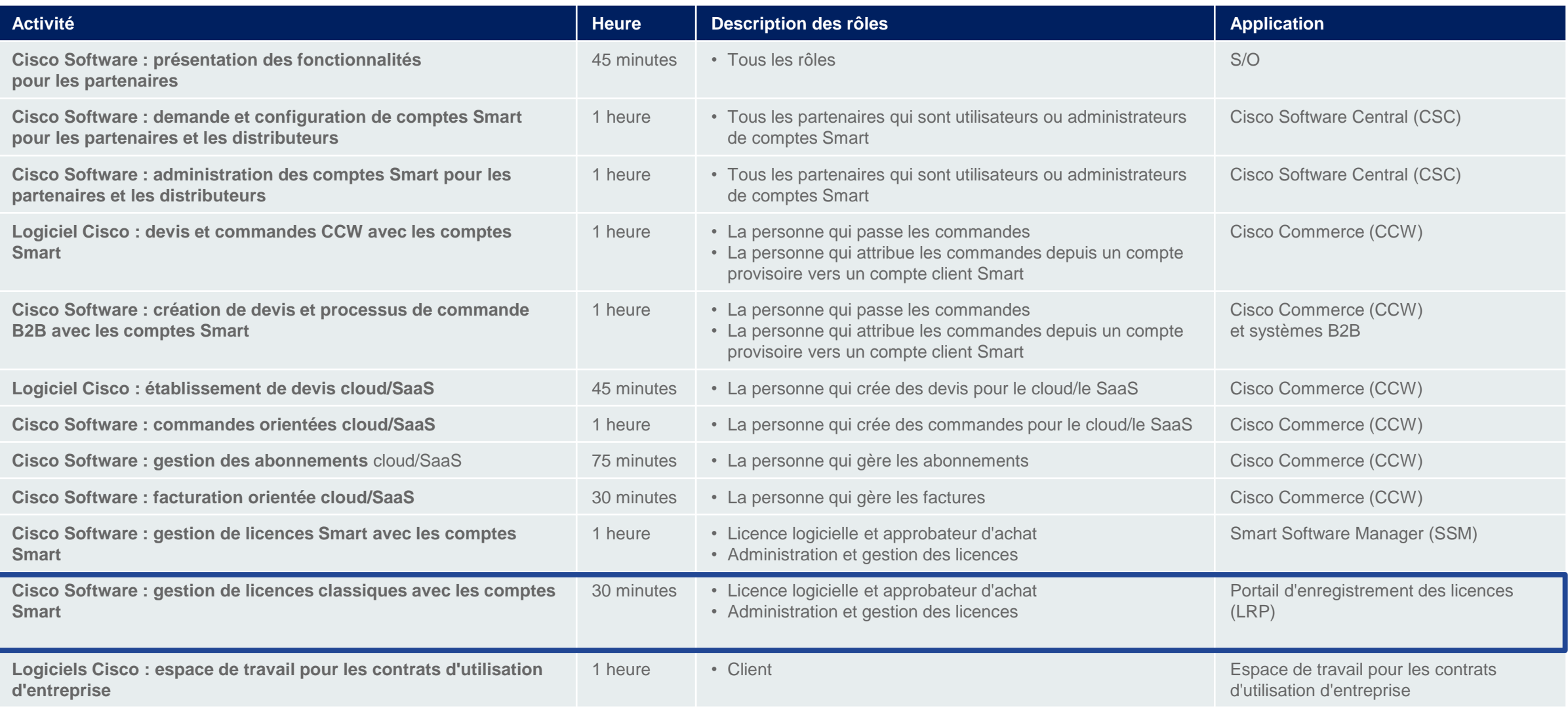

## Objets de la formation :

Afficher et attribuer des PAK à des comptes Smart sur le LRP

 $\frac{L}{1}$ 

• Convertir les PAK en licences Smart dans le LRP

 $(1)$ **CISCO** 

### Programme

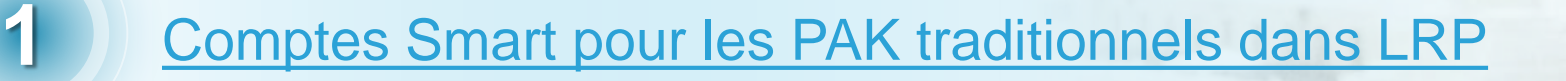

[Convertir les PAK en licences Smart dans le LRP](#page-20-0)

[Assistance et ressources supplémentaires](#page-39-0)

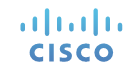

#### <span id="page-5-0"></span>Comptes Smart pour les PAK traditionnels dans LRP

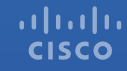

#### Comptes Smart pour les PAK traditionnels Application au compte Smart de votre client ou de votre propre entreprise

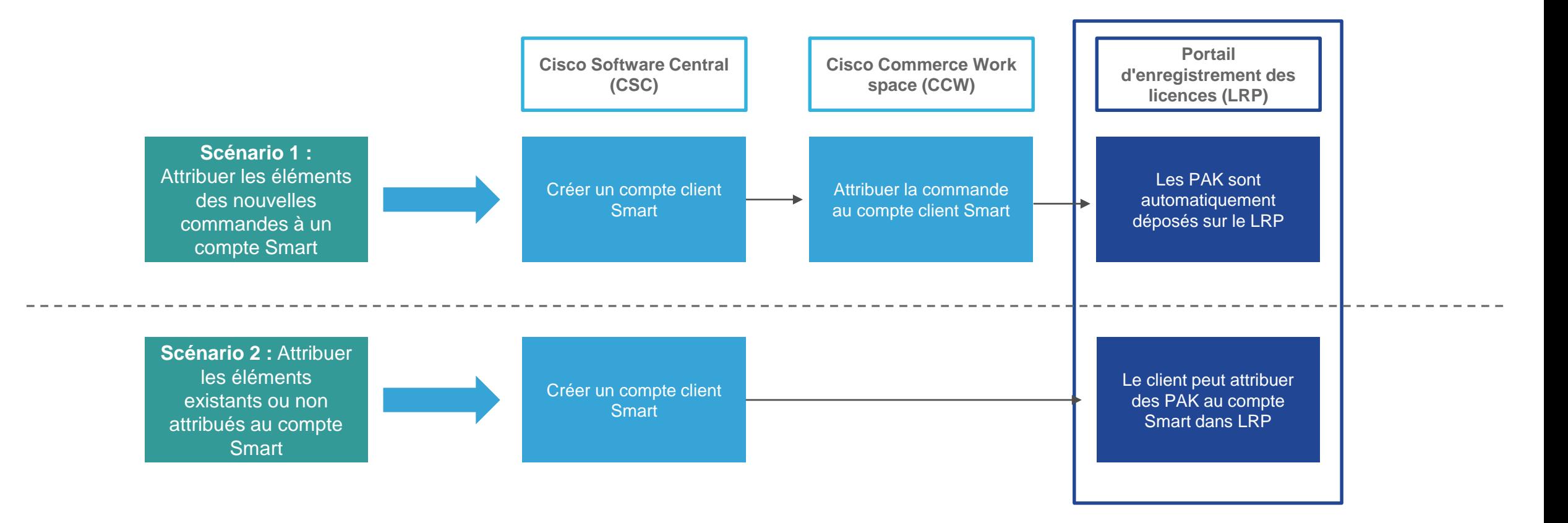

Connexion au portail d'enregistrement des licences (LRP)

Connectez-vous à [Cisco Software Central \(CSC\).](https://software.cisco.com/) Sur la page d'accueil de CSC, cliquez sur **1 Licence** ou consultez la section Licence.

**<sup>2</sup>** Dans la section Licence, cliquez sur **Licence traditionnelle**.

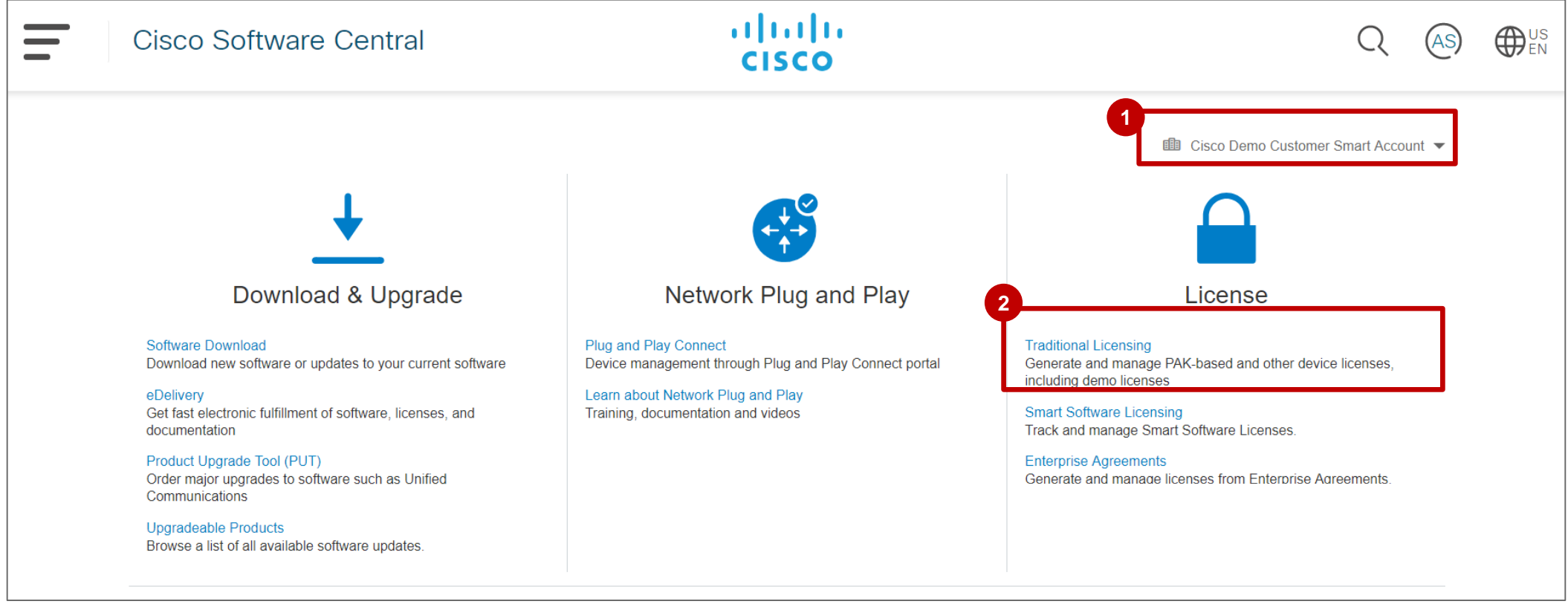

8

#### Afficher les licences PAK traditionnelles

Si vous ne possédez pas de compte Smart, la liste déroulante contient uniquement votre ID CCO, et vous **1** pouvez voir les clés PAK, les licences, les appareils et l'historique des transactions qui lui sont associés. Si vous avez accès à plusieurs comptes Smart associés à votre ID CCO, une option de liste déroulante **2** s'affiche. Vous pouvez sélectionner le compte Smart et afficher les PAK/licences d'un compte virtuel spécifique. De là, vous pouvez gérer vos PAK/jetons, vos licences, vos périphériques et votre historique des transactions.

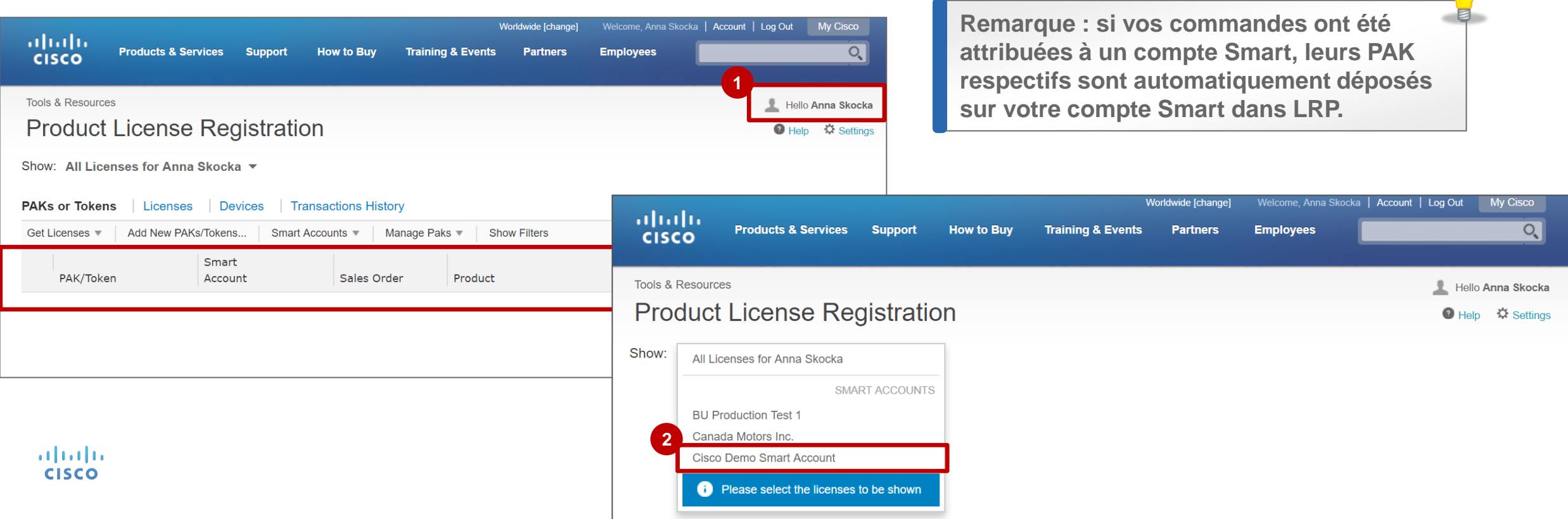

#### Afficher les licences PAK traditionnelles

Lorsque vous avez sélectionné le compte Smart, vous devez également choisir un compte virtuel. **1**

Comme le menu déroulant s'affiche automatiquement, vous pouvez facilement sélectionner ce compte

virtuel.

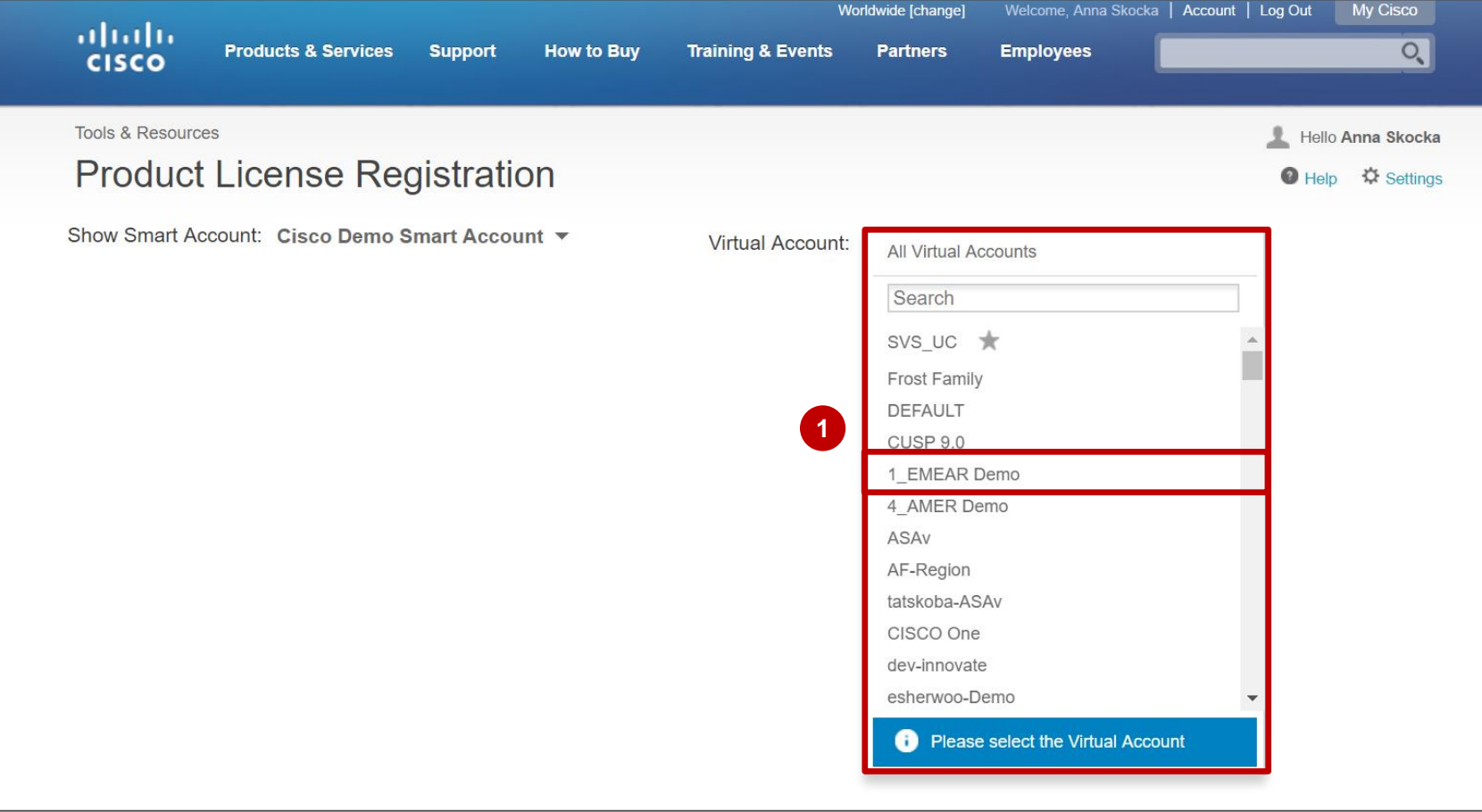

#### Comptes Smart dans LRP Sélection de comptes Smart et virtuels

**3**

Une fois que vous sélectionnez le compte Smart, vous pouvez afficher et gérer les **PAK/jetons, les 3 licences, les périphériques** et **l'historique des transactions** associés à ce compte Smart spécifique.

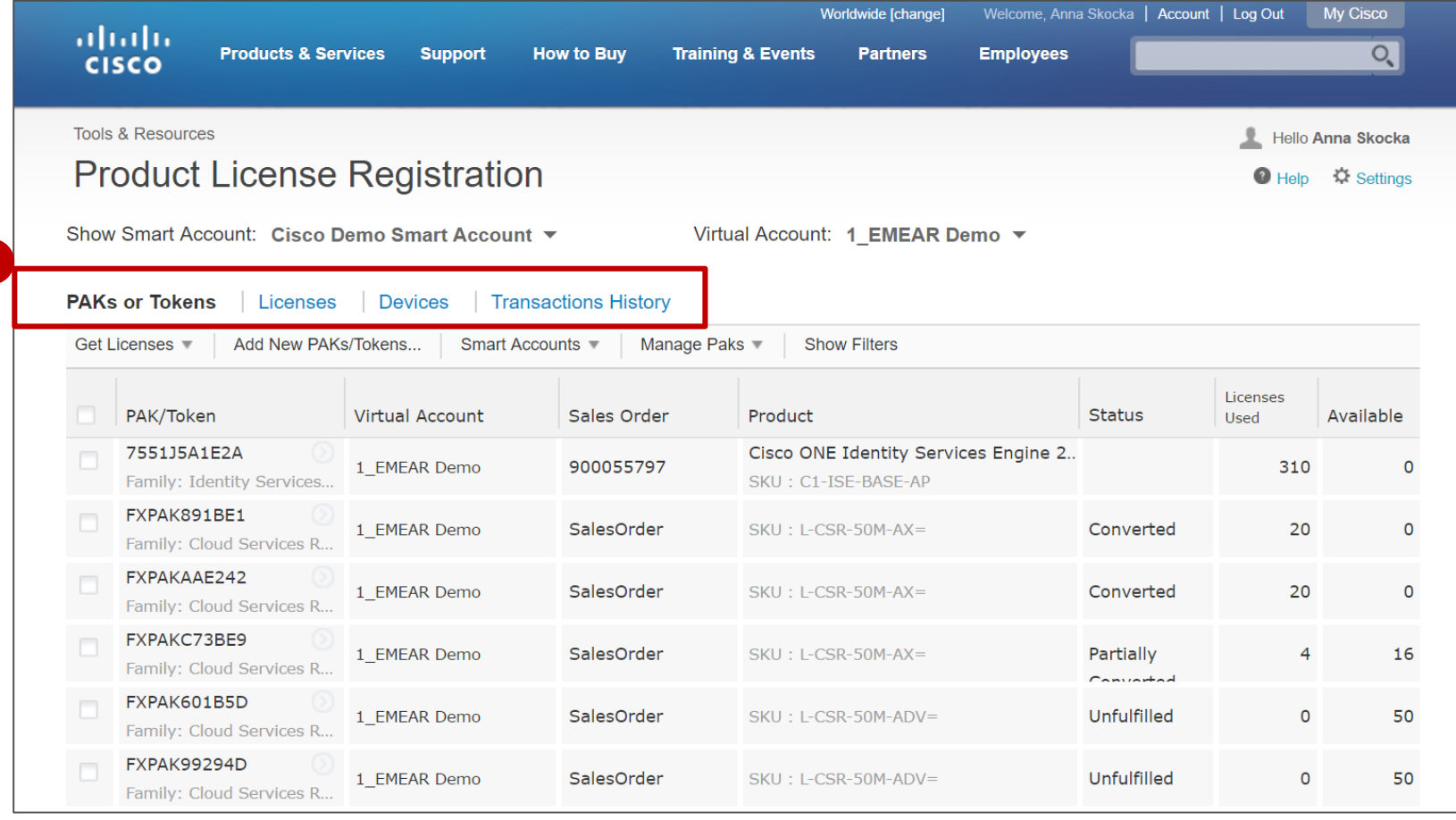

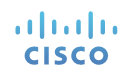

#### Ajouter un compte virtuel pendant le workflow « Ajouter des PAK/jetons »

Vous pouvez attribuer une clé PAK/un jeton à un compte Smart ou virtuel pendant le processus « Ajouter de nouveaux PAK/jetons ».

Vous devez cliquer sur le lien **Ajouter de nouveaux PAK/jetons**. Une fenêtre contextuelle s'affiche dans laquelle vous pouvez spécifier les informations requises. **1**

Vous devez saisir 1 à 10 clés PAK **2** ou 1 à 10 ID de jeton. *Vous pouvez également utiliser l'ID de la commande pour rechercher une clé PAK.* 

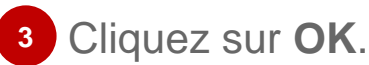

alnda **CISCO** 

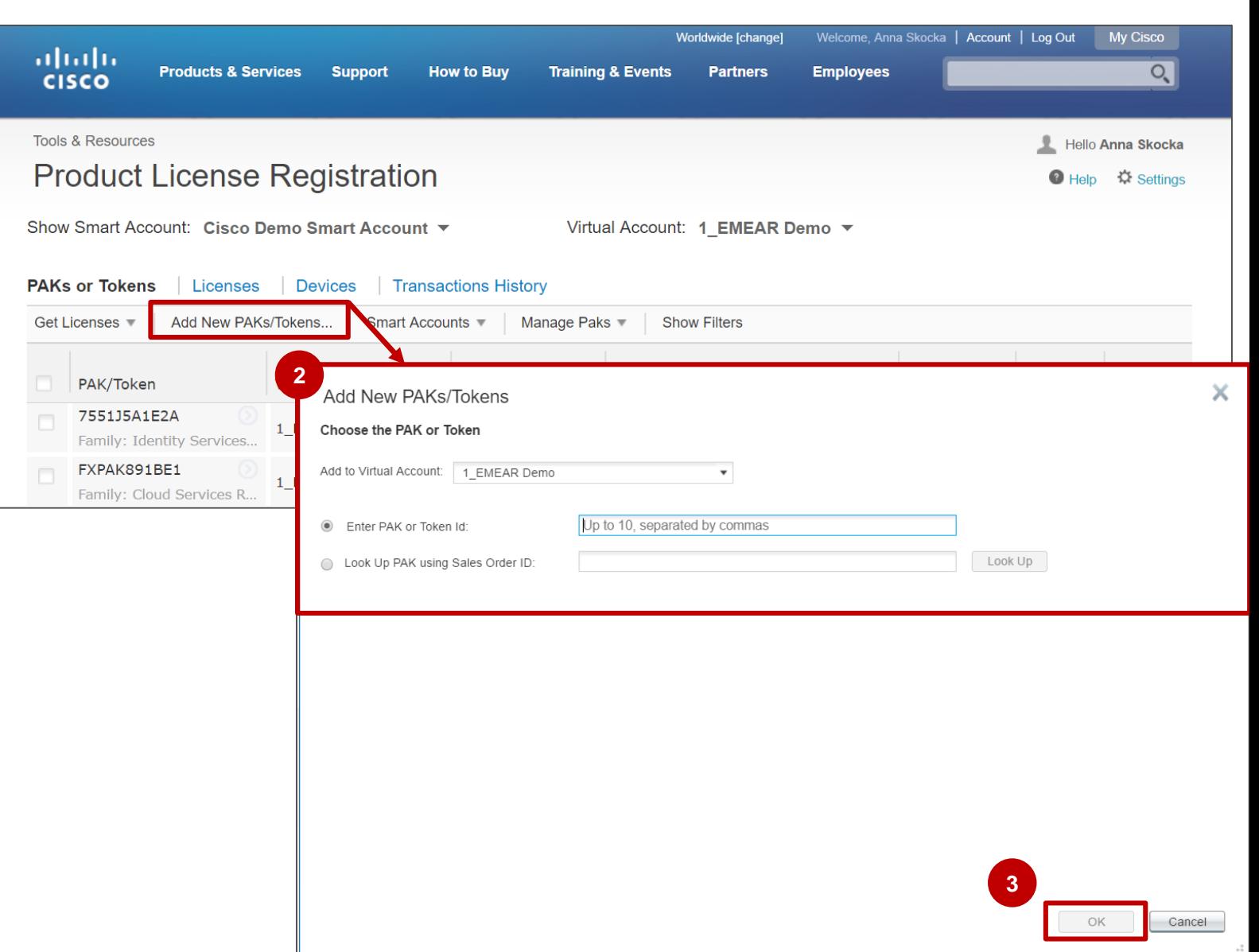

#### Attribuer des PAK traditionnels à des comptes Smart Sélectionner les PAK à attribuer

- Lorsque vous cliquez sur l'onglet **1 PAK/Jetons**, vous voyez l'ensemble des clés PAK/jetons associés à votre ID CCO.
- Vérifiez les clés PAK non **2** utilisées ou utilisées partiellement\* pour les attribuer à un compte Smart et à un compte virtuel particulier.

*Une fois qu'ils sont attribués à un compte Smart, vous pouvez afficher tous les PAK associés au compte Smart, et pas uniquement les PAK qui vous sont associés individuellement.* 

alnda **CISCO** 

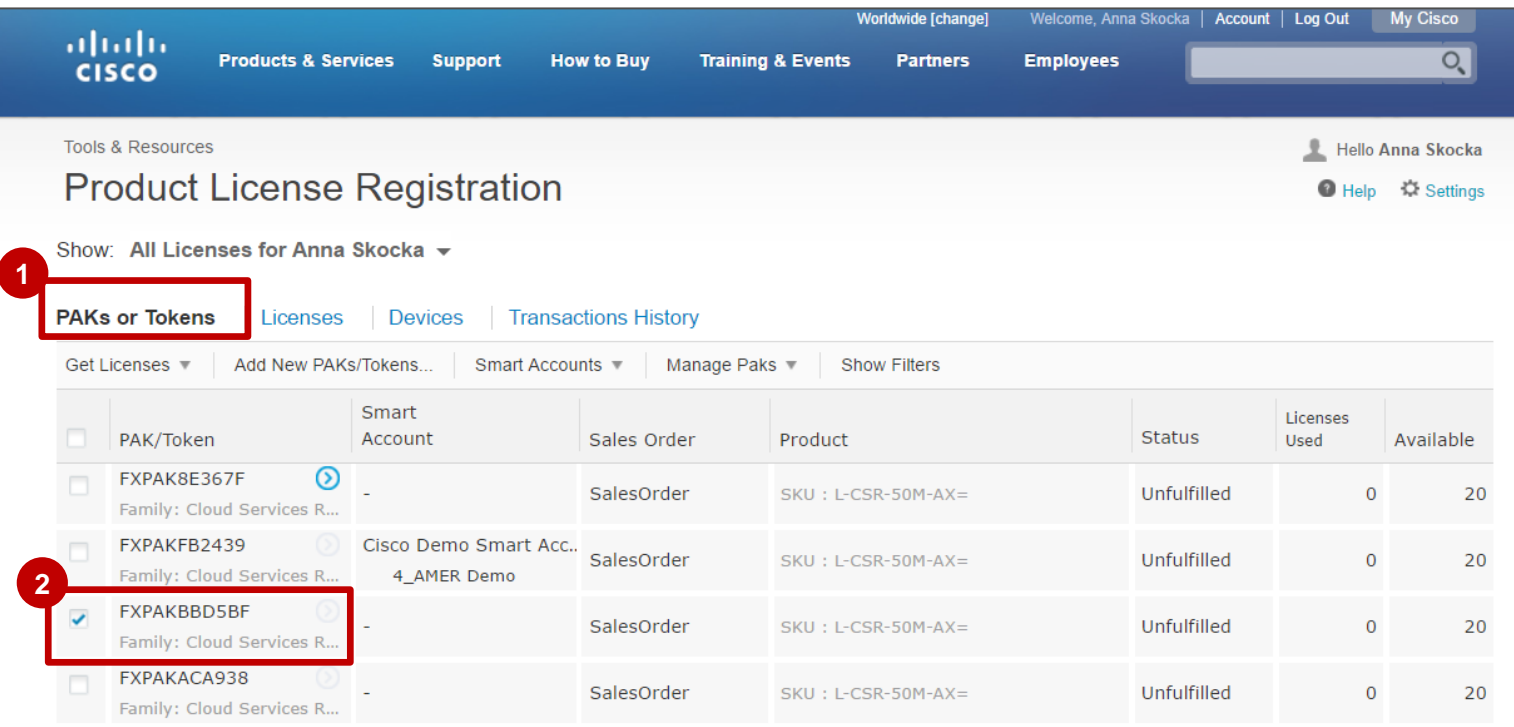

**\*Généralement, les PAK non traités ou partiellement traités sont attribués au compte Smart, la licence étant toujours disponible pour la consommation. Cependant, même les PAK « traités » peuvent être attribués à un compte Smart via cette option.**

#### Attribuer des PAK traditionnels à des comptes Smart Attribuer des licences basées sur un PAK à un compte Smart

- **1** Si un numéro PAK ou un jeton n'est pas attribué à un compte Smart ou à un compte virtuel, vous êtes en mesure de l'attribuer.
- Une fois que vous avez sélectionné **2** (coché) un **PAK/Jeton** dans la liste, cliquez sur **Attribuer à un compte Smart**.

altalti **CISCO** 

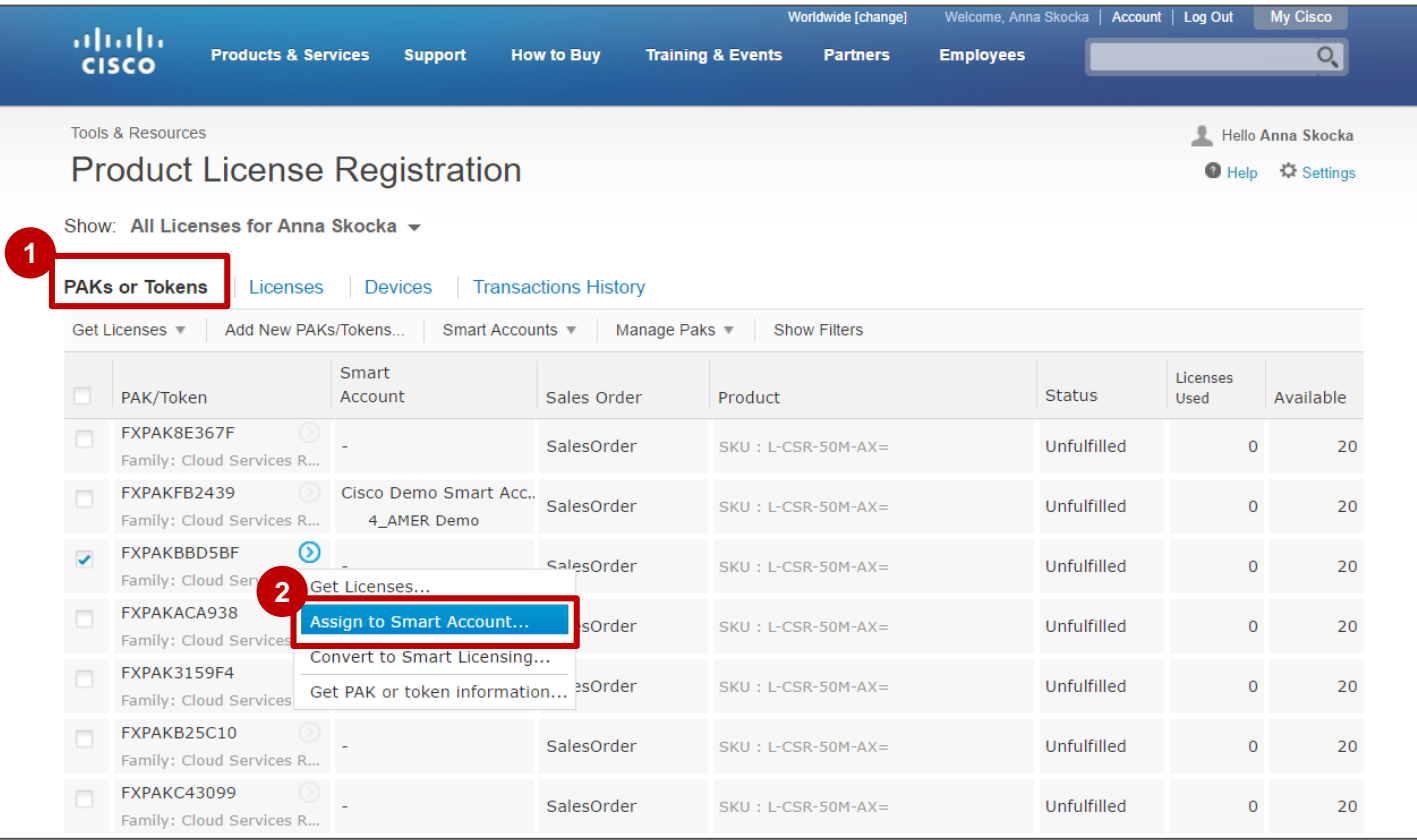

#### Attribuer des PAK traditionnels à des comptes Smart Attribuer des PAK à un compte Smart (suite)

- Dans la boîte de dialogue, sélectionnez le compte Smart approprié et spécifiez un compte virtuel. Seuls **1** les comptes Smart et virtuels auxquels vous avez accès vont s'afficher.
- Cliquez sur **Attribuer**. **2**

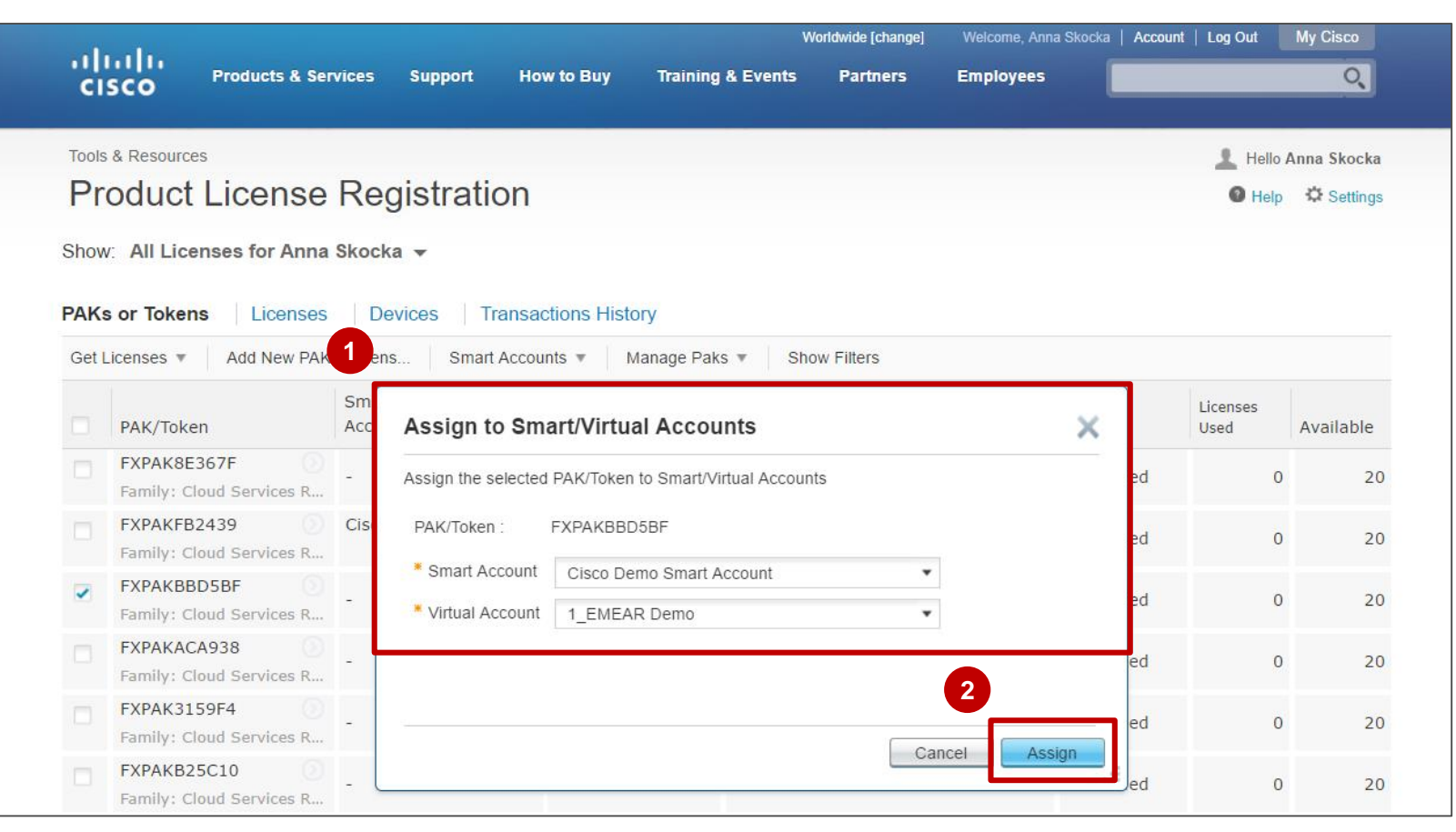

#### Attribuer des PAK traditionnels à des comptes Smart Attribuer une licence PAK à un compte Smart (suite)

La requête a été effectuée avec succès.

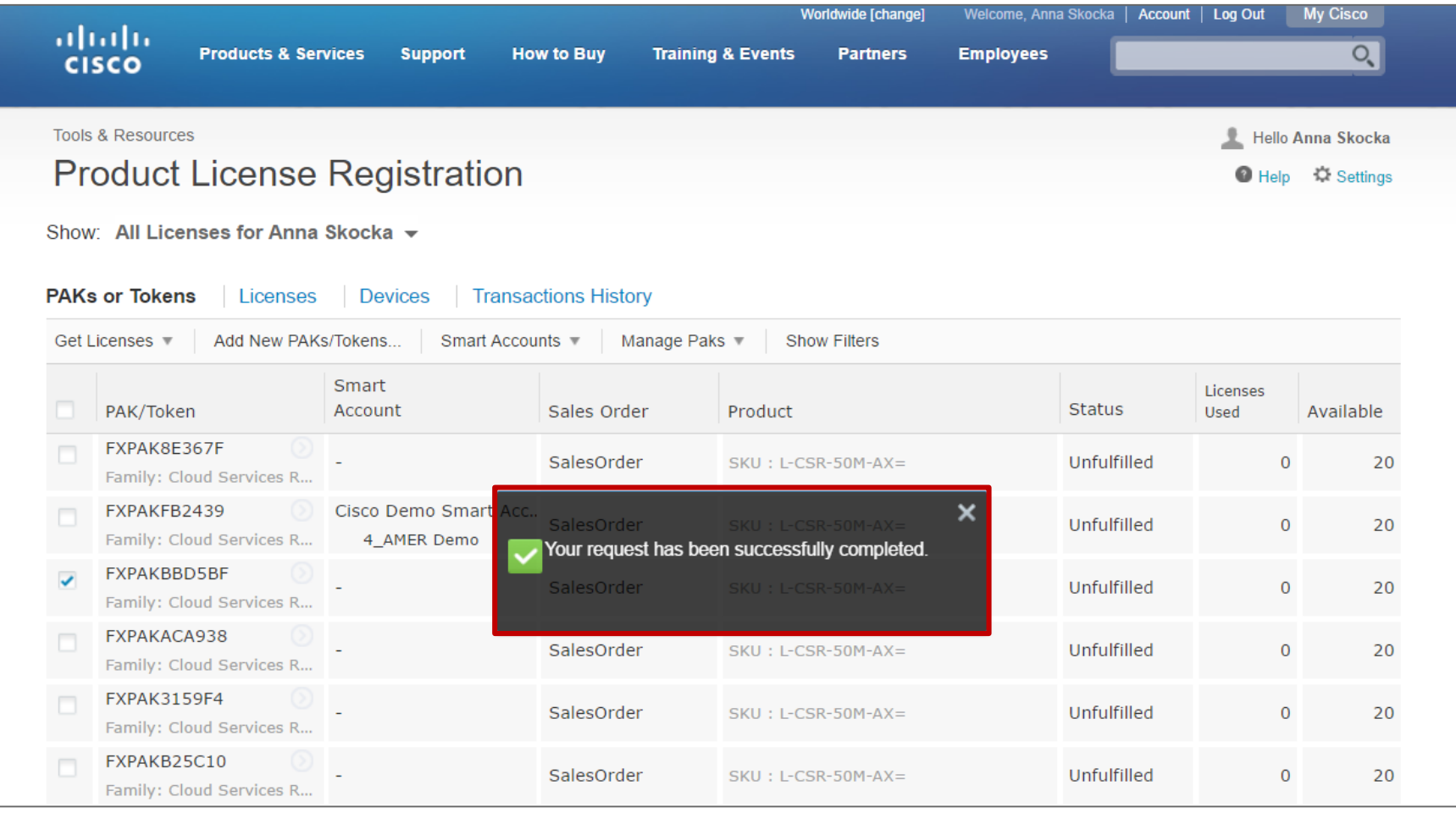

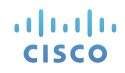

#### Attribuer des PAK traditionnels à des comptes Smart Vue compte Smart des licences PAK

À présent, vous pouvez filtrer par compte Smart (et compte virtuel) pour afficher l'ensemble des **1** clés PAK classiques associées à ce compte Smart (de plusieurs utilisateurs). Cela vous permet de bénéficier d'une vue complète des PAK attribués à votre compte Smart.

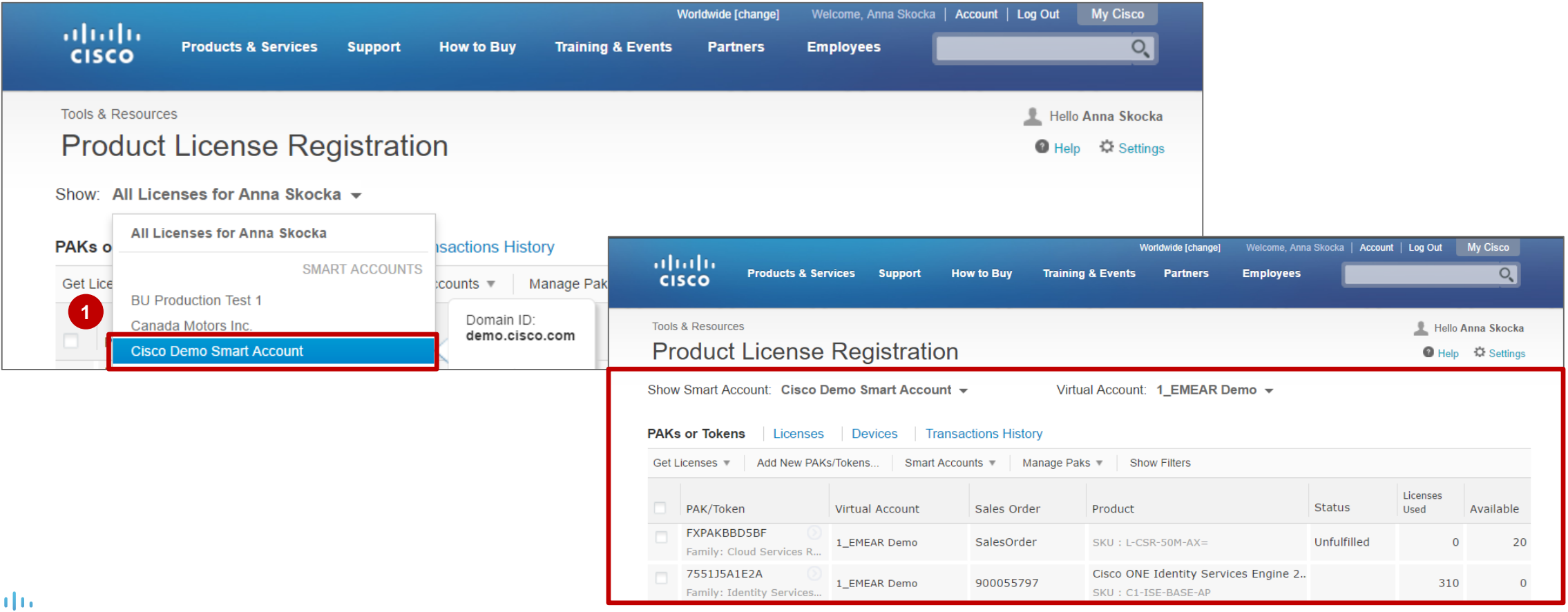

© 2017 Cisco et/ou ses filiales. Tous droits réservés. Document public de Cisco 17

## Onglet Licences sur le LRP

#### Visualiser les informations de licence associées à votre compte virtuel

- Après avoir cliqué sur l'**onglet 1 Licences**, vous pouvez visualiser les informations de licence associées à votre compte virtuel.
- Lorsqu'une licence est **2** sélectionnée, les informations connexes s'affichent dans une fenêtre contextuelle. Vous pouvez alors consulter les informations des onglets Informations sur les transactions, Informations organisationnelles et Historique des transactions.

almla **CISCO** 

![](_page_17_Picture_77.jpeg)

#### Visualiser les licences et les périphériques sur le LRP Vue compte Smart des licences et des périphériques

Vous pouvez voir l'ensemble des **1 Licences** et <sup>2</sup> Appareils qui ont été associés au compte Smart de votre entreprise. Cela vous permet de bénéficier d'une vue globale de l'entreprise.

![](_page_18_Picture_33.jpeg)

## Convertir une licence utilisant des PAK en licence Smart

![](_page_19_Picture_1.jpeg)

#### <span id="page-20-0"></span>Convertir les licences traditionnelles en licences Smart Gérer les licences traditionnelles non traitées / partiellement traitées à l'aide d'une licence Smart dans SSM

![](_page_20_Picture_1.jpeg)

#### Convertir les licences traditionnelles en licences Smart Visualiser le nombre total de licences Smart dans SSM

Actuellement, il y a 41 licences Smart dans SSM. Une fois les licences traditionnelles converties en **1** licences Smart, elles seront plus nombreuses dans SSM.

![](_page_21_Picture_32.jpeg)

#### Convertir les licences traditionnelles en licences Smart Visualisation des licences

- Sur le LRP, cliquez sur **PAK/Jetons**. Vous verrez apparaître les PAK que vous pouvez gérer, de même **1** que les informations sur l'attribution des comptes Smart.
- Sélectionnez les PAK non traités/partiellement traités que vous souhaitez convertir en licences Smart. **2** Une référence SKU d'équivalence Smart doit être disponible.

![](_page_22_Picture_45.jpeg)

#### Convertir les licences traditionnelles en licences Smart Conversion en droits Smart

**1** Après avoir sélectionné la clé PAK, cliquez sur la flèche bleue  $\odot$ , puis sur Convertir en licence Smart.

![](_page_23_Picture_37.jpeg)

#### Convertir les licences traditionnelles en licences Smart Conversion en droits Smart (suite)

Si vous n'avez pas encore attribué les licences à un compte Smart/virtuel, vous y serez invité à ce moment-là. **1** Resélectionnez les références SKU à convertir et sélectionnez la quantité souhaitée. **2**

Cliquez sur **Envoyer**. **3**

![](_page_24_Picture_3.jpeg)

#### Convertir les licences traditionnelles en licences Smart Conversion en droits Smart (suite)

Un message s'affiche pour confirmer que la conversion de la référence SKU a bien été effectuée.

![](_page_25_Picture_19.jpeg)

![](_page_25_Picture_3.jpeg)

#### Convertir les licences traditionnelles en licences Smart Afficher l'état

Les licences sont désormais « converties » (ou « partiellement converties »). Vous en avez la preuve **1** ici, mais à partir de maintenant vous devez les gérer dans SSM.

![](_page_26_Picture_37.jpeg)

#### Convertir les licences traditionnelles en licences Smart Visualiser le nombre total accru de licences Smart dans SSM

Connectez-vous à nouveau à SSM. La quantité de licences est passée à 43, reflétant ainsi les licences **1** que vous avez converties.

Vous pouvez transférer ces licences sur d'autres comptes virtuels et utiliser les fonctionnalités de gestion de licences disponibles dans SSM.

attatti **CISCO** 

Une fois que vous avez converti les licences, vous devez vous inscrire à l'aide du processus d'enregistrement de jeton Smart.

![](_page_27_Picture_50.jpeg)

#### Convertir les licences traditionnelles en licences Smart Journal des événements

Le journal des événements affiche l'historique des transactions pour cette conversion. Le compte **2** Smart comme le compte virtuel affichent les entrées de conversion.

![](_page_28_Picture_34.jpeg)

![](_page_28_Picture_35.jpeg)

#### Conversion de la licence d'un périphérique en droit Smart Conversion d'une licence déjà enregistrée sur un périphérique en licence **Smart**

![](_page_29_Picture_1.jpeg)

#### Conversion de la licence d'un périphérique en droit Smart

Sélectionnez le périphérique qui contient les licences enregistrées que vous souhaitez convertir

Dans l'onglet Périphériques du LRP, sélectionnez les périphériques qui contiennent les licences que vous souhaitez convertir en droits Smart. **1**

2 Sélectionnez l'appareil, cliquez sur la flèche bleue **O**, puis sur **Convertir en licence Smart**.

![](_page_30_Picture_4.jpeg)

**Tout ou rien :** toutes les licences contenues sur le périphérique DOIVENT disposer d'une référence SKU d'équivalence Smart

#### Conversion de la licence d'un périphérique en droit Smart

Option Conversion du périphérique / Conversion partielle du périphérique

- Vous pouvez sélectionner un seul périphérique et procéder à une conversion partielle de ce périphérique. **1**
- Une fois le périphérique sélectionné, vous pouvez saisir les quantités que vous souhaitez convertir si le produit permet des conversions partielles. *Tous les produits ne permettent pas d'effectuer une conversion partielle.* **2**
	- Cliquez sur **Envoyer**.
	- Une fois les licences classiques converties en droits Smart, elles n'apparaissent plus sur le LRP, mais elles figurent dans Cisco Smart Software Manager (SSM).

![](_page_31_Picture_6.jpeg)

**3**

**4**

**Remarque : toutes les transactions seront enregistrées dans les journaux d'événements et seront affichées dans l'historique des transactions à la fois dans le LRP et dans SSM.**

#### Conversion de la licence d'un périphérique en droit Smart **Confirmation**

Un message de confirmation s'affiche. Vous recevrez également une notification par e-mail. Vos licences ont été **1**supprimées du LRP et ont été déposées sur votre compte Smart.

![](_page_32_Picture_2.jpeg)

#### Conversion de la licence d'un périphérique en droit Smart Licences disponibles dans SSM

Une fois que la migration de la licence est terminée, les droits Smart (licences) seront reflétés dans le compte Smart **1** spécifique de l'utilisateur dans Smart Software Manager (SSM). Pour enregistrer un périphérique à associer à ces licences, suivez la procédure d'enregistrement de jeton dans SSM.

![](_page_33_Picture_54.jpeg)

alba **CISC** 

#### Conversion de la licence d'un périphérique en droit Smart

Afficher les périphériques éligibles

Dans l'**onglet Périphériques**, vous pouvez visualiser les licences contenues sur les périphériques éligibles à la conversion Smart. **1**

Un message en bas de page indique qu'il existe des licences disponibles pour la conversion Smart.

Cliquez sur **Afficher les 2périphériques éligibles** pour accéder à un tableau qui affiche les informations appropriées.

**1**

![](_page_34_Picture_70.jpeg)

#### Conversion de la licence d'un périphérique en droit Smart

Sélectionnez le périphérique qui contient les licences enregistrées que vous souhaitez convertir

Après avoir sélectionné **Afficher les périphériques éligibles**, vous verrez apparaître une fenêtre contextuelle **1** répertoriant les licences disponibles pour une conversion Smart.

Le processus de conversion démarre à partir du moment où vous sélectionnez un périphérique.

**2**

![](_page_35_Picture_4.jpeg)

**Remarque : si le nombre de périphériques répertoriés est supérieur à 10, vous aurez la possibilité de faire défiler la liste.**

#### Authentification améliorée par clé PAK

![](_page_36_Picture_1.jpeg)

#### Authentification améliorée par clé PAK Validation de la propriété de votre nouvelle licence

Pour une sécurité renforcée, vous devrez peut-être **valider la propriété de votre nouvelle licence** lors de **l'enregistrement d'une clé PAK, de la conversion de licences en licences Smart ou de l'affectation d'un périphérique à un compte Smart**.

La validation de la propriété des licences est requise une seule fois par clé PAK ou par utilisateur.

Vous devrez peut-être saisir le **code PIN** OU d'autres **identifiants de sécurité**, tels que le **numéro de commande**, le **numéro de ligne** ou le **numéro de lot**. De plus, vous devrez peut-être charger le **certificat de réclamation** au format PDF. Certaines clés PAK requièrent également la saisie du **numéro de demande de service**.

**1**

*Si un compte Smart a été spécifié au moment de la commande, ces étapes de validation ne seront pas nécessaires, étant donné que votre clé PAK aura été préaffectée en toute sécurité à votre compte Smart.*

![](_page_37_Figure_6.jpeg)

#### ad ta da **CISCO**

#### Authentification améliorée par clé PAK Réclamation des détails du certificat

**Informations sur le certificat de demande** : les identifiants de sécurité sont indiqués sur le certificat de demande. Sur ce certificat, vous pouvez également consulter le **code PIN** ou les autres identifiants de sécurité tels que le **numéro de commande**, le **numéro de ligne** et le **numéro de lot**. **1**

Pour en savoir plus, reportez-vous aux instructions détaillées cidessous :

- [Authentification améliorée par clé PAK](https://www6.nohold.net/CiscoLicensing/ukp.aspx?ruleid=1443&pid=4&fcid=&fpid=&snid=3&dispid=&cpage=vagent)
- [Instructions relatives à l'authentification améliorée par clé PAK](https://cisco.app.box.com/s/60qgjjgnpfc6bsdescgj0ed4l41nn0py)
- [Vidéo consacrée à l'authentification améliorée par clé PAK](https://slexui.cloudapps.cisco.com/SWIFT/LicensingUI/WatchNow?bctid=5785865668001)

![](_page_38_Picture_124.jpeg)

#### Support

وتراسط والمرار

If you need additional assistance or have a question, please access one of the below links:

- With your Cisco.com ID, Log onto TAC Service Request Tool at: https://mycase.cloudapps.cisco.com/create/start
- For a directory of Country specific Telephone Number, go to: https://www.cisco.com/c/en/us/support/web/tsd-cisco-worldwide-contacts.html

#### **Terms and Conditions**

By accessing or using the Cisco products identified above, you agree that your use of such products is governed by the terms and conditions of the Cisco Software License and any applicable supplemental license agreement. You can find a copy of the Cisco Software License in the Cisco Information Packet that accompanies the products below or online at: https://www.cisco.com/c/en/us/products/end-user-license-agreement.html

#### **O** Printed in the USA

![](_page_38_Picture_14.jpeg)

Cisco Systems, Inc., 170 West Tasman Drive, San Jose, CA 95134-1706 USA www.cisco.com © 2014 Cisco Systems, Inc. All rights reserved All other Copyrights, trademarks and registered trademarks are the property of their respective owners

![](_page_38_Picture_16.jpeg)

39

![](_page_38_Picture_18.jpeg)

## <span id="page-39-0"></span>Assistance et ressources supplémentaires

![](_page_39_Picture_1.jpeg)

#### Assistant de conversation virtuel (VCA) Assistant virtuel dans le portail LRP

À présent, vous pouvez accéder à l'assistant VCA à partir du portail d'enregistrement des licences.

**1** Dans le coin supérieur droit de la page, cliquez sur le lien Aide.

Vous êtes alors redirigé vers l'Aide centralisée des licences, où vous pouvez poser vos questions à un assistant virtuel. **2**

![](_page_40_Picture_63.jpeg)

#### Service clientèle Demandes d'assistance

**Assistance pour les licences logicielles :**

Si vous avez besoin d'aide pour les licences logicielles, faites une demande d'assistance via **[l'outil de gestion des demandes d'assistance](http://www.cisco.com/go/scm) (SCM)**.

Pour en savoir plus sur la manière de faire une demande d'assistance dans SCM, cliquez [ici](https://www.cisco.com/c/dam/en/us/td/docs/entitlement_asset_mgmt/docs/Licensing_Support_Using_SCM.pdf).

**Assistance produit : centre d'assistance technique (TAC)** Pour toute question technique, veuillez contacter le centre d'assistance technique Cisco : **[Coordonnées du centre d'assistance dans le monde entier](http://www.cisco.com/c/en/us/support/web/tsd-cisco-worldwide-contacts.html#telephone)**

### Ressources complémentaires

![](_page_42_Picture_146.jpeg)

## Ressources complémentaires

![](_page_43_Picture_126.jpeg)

# Des questions ?

![](_page_44_Picture_1.jpeg)

# ululu

# Version History (Jan 2017 – Feb 2017)

![](_page_46_Picture_98.jpeg)

# Version History (April 2017)

![](_page_47_Picture_56.jpeg)

# Historique des versions (juin 2017)

![](_page_48_Picture_218.jpeg)

# Historique des versions (octobre 2017)

![](_page_49_Picture_35.jpeg)

# Historique des versions (Janvier 2018)

![](_page_50_Picture_58.jpeg)

# Historique des versions (Août 2018)

![](_page_51_Picture_43.jpeg)

# Historique des versions (janvier 2019)

![](_page_52_Picture_30.jpeg)

# Historique des versions (mars 2019)

![](_page_53_Picture_30.jpeg)

# Historique des versions (juillet 2019)

![](_page_54_Picture_35.jpeg)

# Historique des versions (février 2020)

![](_page_55_Picture_35.jpeg)

# Historique des versions (mai 2020)

![](_page_56_Picture_30.jpeg)